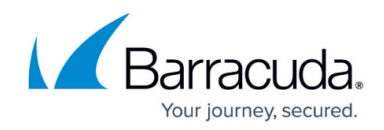

# **Barracuda Appliance Control Deployment**

#### <https://campus.barracuda.com/doc/42046893/>

This article refers to [Barracuda Message Archiver Legacy Release](http://campus.barracuda.com/doc/68361399/) firmware or higher and [Barracuda Appliance Control.](http://campus.barracuda.com/doc/69960168/)

Use Barracuda Appliance Control to centrally manage local and remote Barracuda Message Archivers from a single web interface:

- Manage multiple linked appliances;
- [Open a support tunnel](http://campus.barracuda.com/doc/44436172/) allowing Barracuda Networks Technical Support to troubleshoot appliances connected to your Barracuda Cloud Control account;
- Organize multiple Barracuda Message Archivers by location, company, or department.

#### **Reseller Best Practices**

If you are a reseller managing Barracuda Message Archiver appliances for multiple customers, set up a separate Barracuda Cloud Control account for each customer using the Partner tools. You can then switch between the accounts to manage each customer's appliances.

### **Set Entitlements**

The account you use to log into Barracuda Cloud Control must have **Appliance Control** product entitlements. Use the following steps to set entitlements:

- 1. Go to<https://login.barracudanetworks.com> and log in using your Barracuda Cloud Control credentials. If you do not have an account, click **Create a User**:
	- 1. Enter your name, email address, and company name, and specify if this is a partner account. Click **Create User**.
	- 2. Follow the instructions emailed to the entered email address to log in and create your Barracuda Cloud Control account.
	- 3. After submitting your new account information, the **Account** page displays your account name, associated privileges, and username.
- 2. In Barracuda Cloud Control, click **Home** in the left pane, and go to **Admin > Users**.
- 3. Click your username, and scroll to the **Product Entitlements** section in the right pane.
- 4. Click **Appliance Control**:

## Barracuda Message Archiver

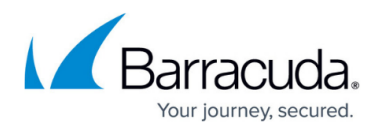

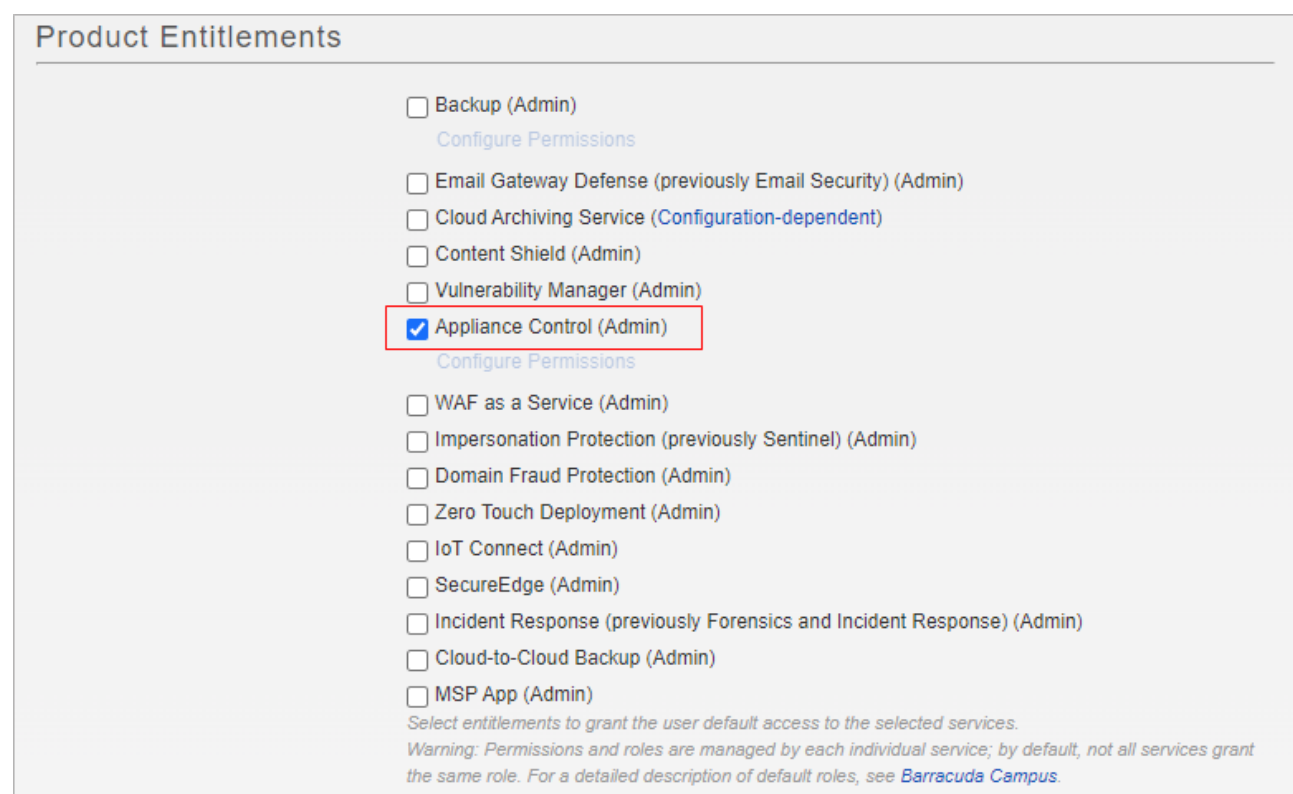

#### 5. Click **Save User**.

6. Log into the Barracuda Message Archiver web interface. Contact your Barracuda Message Archiver administrator and request admin rights on the Barracuda Message Archiver.

See also:

- [How to Add Entitlements via LDAP Group Membership](http://campus.barracuda.com/doc/69960169/)
- [Understanding Entitlement Permissions and Roles](http://campus.barracuda.com/doc/69960197/)

### **Initial Setup**

Once you have admin rights on the Barracuda Message Archiver, you can connect the appliance to Barracuda Cloud Control using the following steps:

- 1. Log into your Barracuda Message Archiver as the administrator. From the **ADVANCED > Firmware Update** page, check to make sure you have the latest firmware installed. If not, download and install it now.
- 2. On the **ADVANCED > Cloud Control** page, click **Yes** to **Connect to Barracuda Cloud Control**, enter your Barracuda Cloud Control account **Username** and **Password** , and click **Save**. Note that your Barracuda Message Archiver can connect with only one Barracuda Cloud Control account at a time.

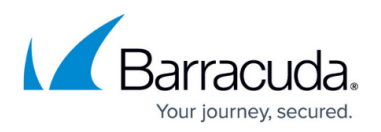

3. Go to [https://login.barracudanetworks.com](https://login.barracudanetworks.com/) and log in using your Barracuda Cloud Control credentials, and click **Appliance Control** in the left pane. The **Dashboard** page displays the Barracuda Message Archiver statistics. To access the Barracuda Message Archiver web interface from Barracuda Cloud Control, in the left pane, expand **Appliance Control**, expand **Message Archiver**, and click on the appliance name.

## **Device Details**

When managing multiple Barracuda Message Archivers through Barracuda Appliance Control, click the **TASKS** tab to view in progress, completed, or failed tasks, for example, firmware download details for each connected device. The **Status** tab displays statistics for all devices as a single set of data; device statistics are not separated.

## Barracuda Message Archiver

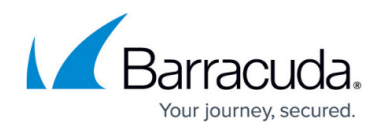

#### **Figures**

#### 1. bacEntitlement.png

© Barracuda Networks Inc., 2024 The information contained within this document is confidential and proprietary to Barracuda Networks Inc. No portion of this document may be copied, distributed, publicized or used for other than internal documentary purposes without the written consent of an official representative of Barracuda Networks Inc. All specifications are subject to change without notice. Barracuda Networks Inc. assumes no responsibility for any inaccuracies in this document. Barracuda Networks Inc. reserves the right to change, modify, transfer, or otherwise revise this publication without notice.